#### **SPRINGER NATURE**

Activating Association Codes on Springer Link http://link.springer.com

## **SPRINGER NATURE**

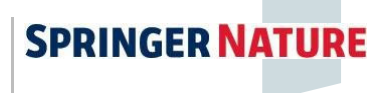

Activating Association Codes on Springer Link

# Introductio

n

Welcome. If you are reading this then you have likely received an association code from your society, organisation or institution and are wondering how to  $11$ Se it.

If you are new to Springer Link, then please start at the beginning with registering <sup>a</sup> new account. If you already have <sup>a</sup> Springer Link account that you are using, then please jump ahead to slide 5: for instructions to activate Your Association Code. Contents:

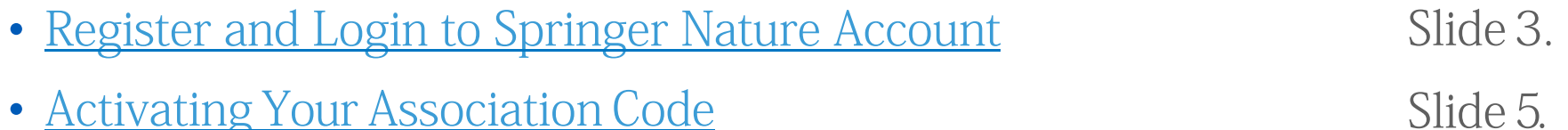

If you need help at any time please contact us at onlineservice@springer.com

Activating Association Codes on Springer Link

### Register and Login to Springer Nature Account

- • Please go to http://link.springer.co m/
- • To register a new account on Springer Link please click on "Log in"
- You will find this on the top- right-hand side of any Springer Link page.
- • This is also where you go whenever you want to log in.

#### **SPRINGER LINK Log** in Find a journal Publish with us Q Search  $\Box$  Cart Search 15 million articles, journals, books and chapters  $\alpha$ 200 million 24 million 3 million monthly downloads monthly readers authors submit annually **Home for** all research **Publish vour Track your Discover** research open access research **Featured articles Browse by About** subject SpringerLink and journals ቆ  $\Omega$ **Our brands** nature palgrave Apress<sup>®</sup> **O** Discover Springer **NBMC** portfolio macmillan

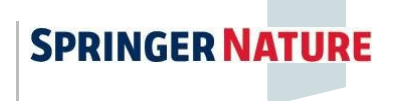

Activating Association Codes on Springer Link

### Register and Login to Springer Nature Account

- •If you already have a Springer Nature account, you can login here.
- • If you do not yet have an account, please create one by entering your email address and clicking "Continue", and follow the subsequent registration steps.
- $\bullet$  As part of your registration, you will receive emails that you will need to verify for security purposes and you will also need to agree to the Terms of Use.

#### **SPRINGER NATURE**

#### Log in, or register a new account to continue

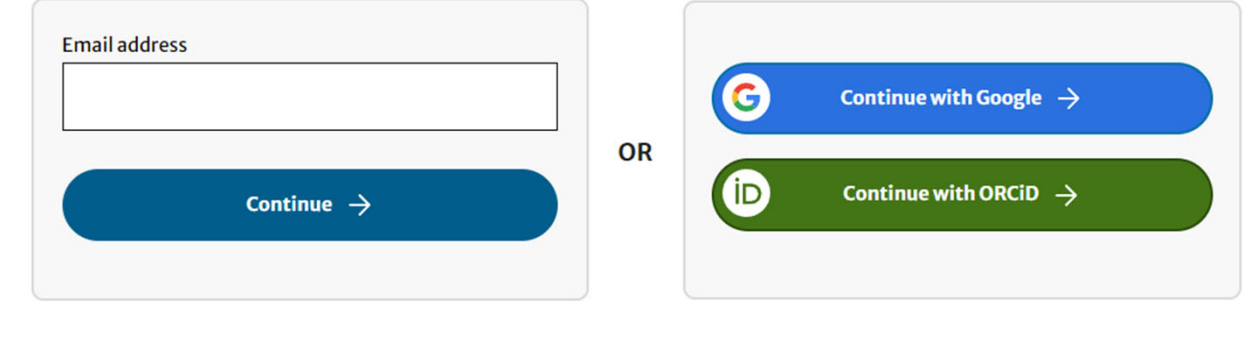

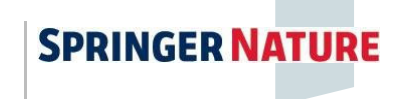

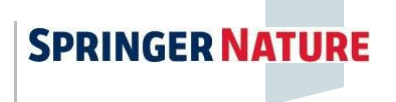

### Activating Your Association Code

Once you have <sup>a</sup> Springer Link account you can activate your Association Code:

- $\bullet$ Log in to your Springer Link account. (from "Log in" in the upper right corner)
- $\bullet$  When successfully logged in, click on "Account" in the upper right corner. Then, select the "Manage account" option.
- •Click on "Linked Institutions" (fifth from the top) in the left menu.

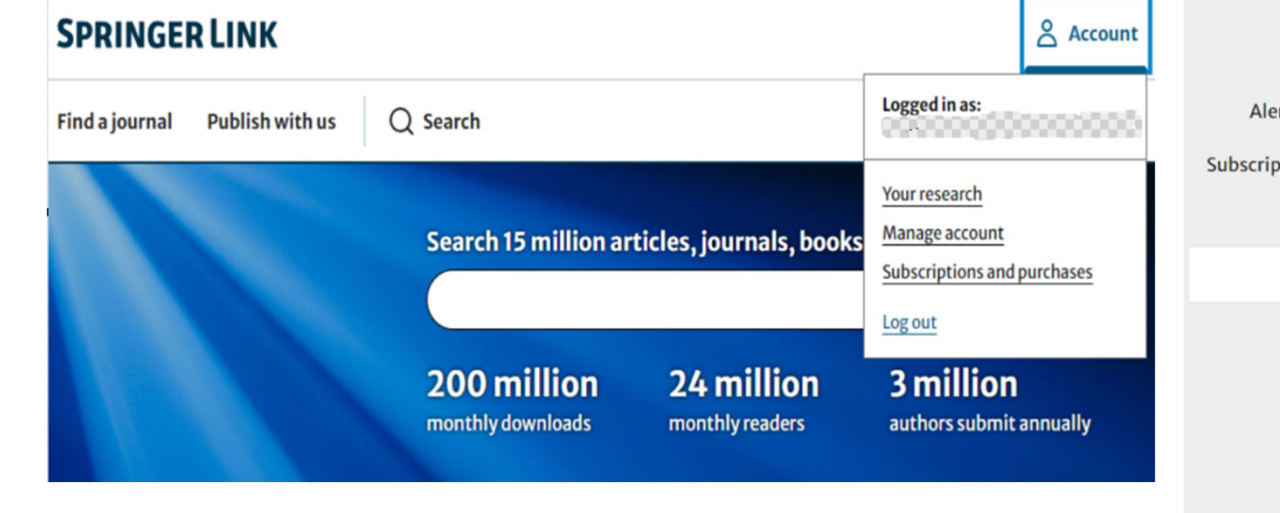

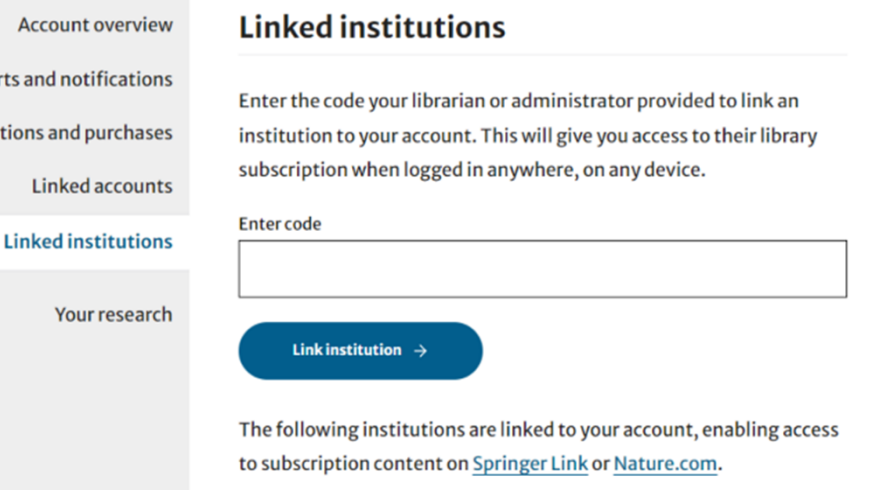

**SPRINGER NATURE** 

Activating Association Codes on Springer **SPRINGER** Link

## Activating Your Association Code

Entering your AssociationCode:

- We recommend copying and pasting your code in order to avoid any typing errors.
- • In the "Enter Code" field, please enter the code. Finally, click the "Link Institution" button below.
- You should see a message informing you of your new accessdetails.
- You are now an associated member of your society, institution,or conference.

Important: it is now necessary to log out and then log back in for access to be updated.

### **Linked institutions**

Enter the code your librarian or administrator provided to link an institution to your account. This will give you access to their library subscription when logged in anywhere, on any device.

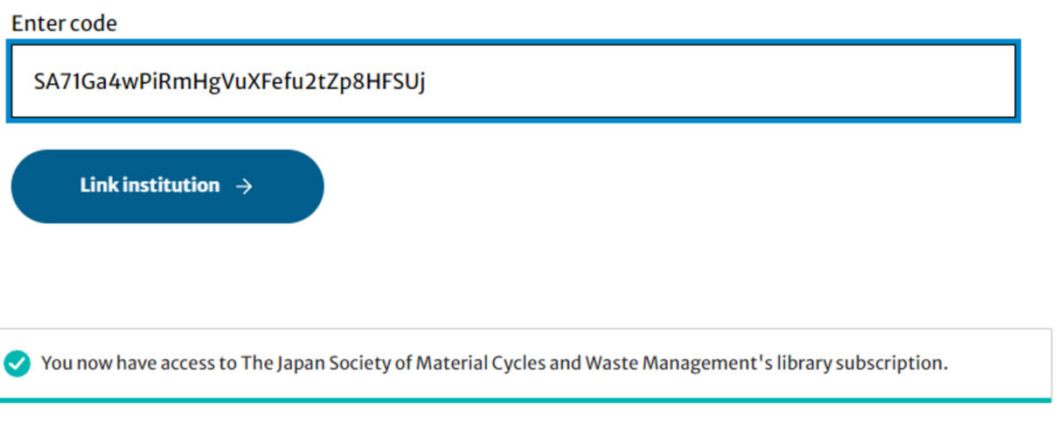

#### **Linked institutions**

Enter the code your librarian or administrator provided to link an institution to your account. This will give you access to their library subscription when logged in anywhere, on any device.

**Enter code** Link institution  $\rightarrow$ 

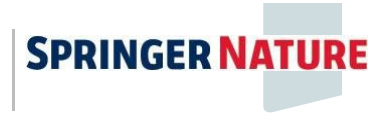